# **Слои**

Слой в AutoCAD является **свойством** примитивов, которое позволяет быстро и удобно **управлять другими свойствами** объекта или группы объектов, такими как:

Цвет, тип линии, вес (толщина).

При изменении настроек слоя, эти свойства изменятся сразу для всех объектов данного слоя *(кроме случаев, когда у объекта вручную изменили данные параметры, выставив в его свойствах какое-то конкретное значение, вместо «по слою»)*.

Также слои позволяют запретить печать объектов, включать/выключать отображение объектов на экране и на отдельных листах проекта, запретить редактирование объектов. Этими опциями управляют параметры «видимость», «заморозка» и «блокирование» в настройках слоя.

Можно переименовывать слои, изменять их свойства, удалять, а также переносить объекты из одного слоя в другой в любой момент времени. Нельзя удалить слой 0, слой Defpoints, а также любой слой, содержащий объекты.

## **Любой графический объект в AutoCAD всегда находится в каком-то одном конкретном слое!**

*Можно провести такое сравнение: человек может путешествовать между странами. Но в каждый конкретный момент времени он всегда находится в какой-то конкретной стране (на Земле не осталось «ничьих» территорий), и при этом не может находится сразу в двух разных странах одновременно.*

Инструменты работы со слоями сконцентрированы на «Главной» вкладке ленты, на панели **«Слои»**:

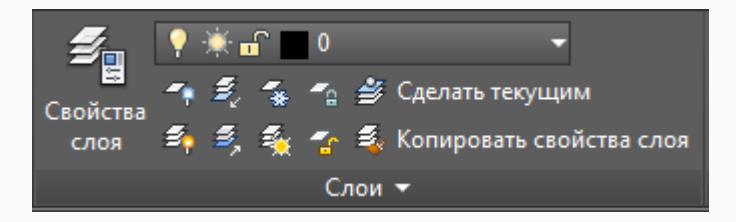

или на панели инструментов **«Слои»** и **«Слои 2»** при работе в классическом интерфейсе:

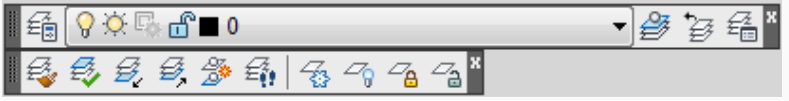

Главным инструментом работы со слоями является **«Диспетчер свойств слоя»**, который вызывается данной кнопкой: **but или командой layer** из командной строки.

**«Диспетчер свойств слоя»** позволяет создавать новые слои, настраивать свойства уже имеющихся слоев, а также создавать группы и фильтры слоев.

В левой его части располагается область структуры, в которой показано дерево фильтров слоев (если вы не используете фильтры слоев, этот раздел можно свернуть, нажав на <<). А правая часть представляет собой таблицу, в которой расположен список существующих в файле слоев и их настройки.

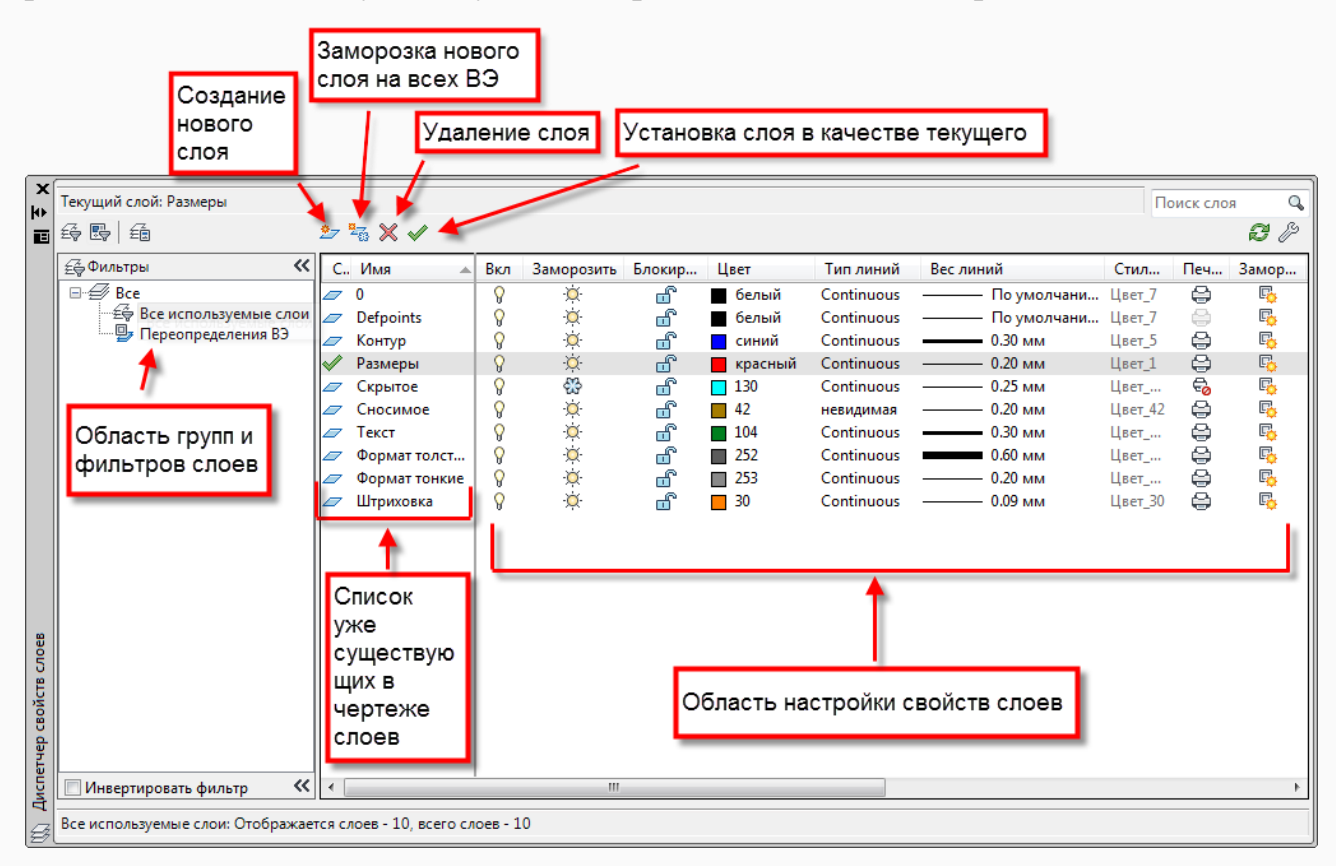

**Статус –** статус элемента таблицы (может принимать значение «текущий слой», «использованный слой», «неиспользованный слой», и некоторые другие);

**Имя** – имя слоя (длиной до 255 символов);

**Вкл** – включение/выключение видимости объектов слоя;

**Заморозить** – включение состояния, при котором объекты на слое невидимы, недоступны для выделения и редактирования;

**Блокировать** – включение режима блокировки – объекты слоя видимы, но недоступны для выбора и редактирования;

**Цвет** – установка цвета для объектов слоя, у которых параметр «Цвет» имеет значение «по слою»;

**Тип линий** – установка типа линий для объектов слоя, у которых параметр «Тип линии» имеет значение «по слою»; при нажатии на имя линии предлагается сначала загрузить новый тип линии в файл, а потом установить его для данного слоя – т.е операция осуществляется в три этапа:

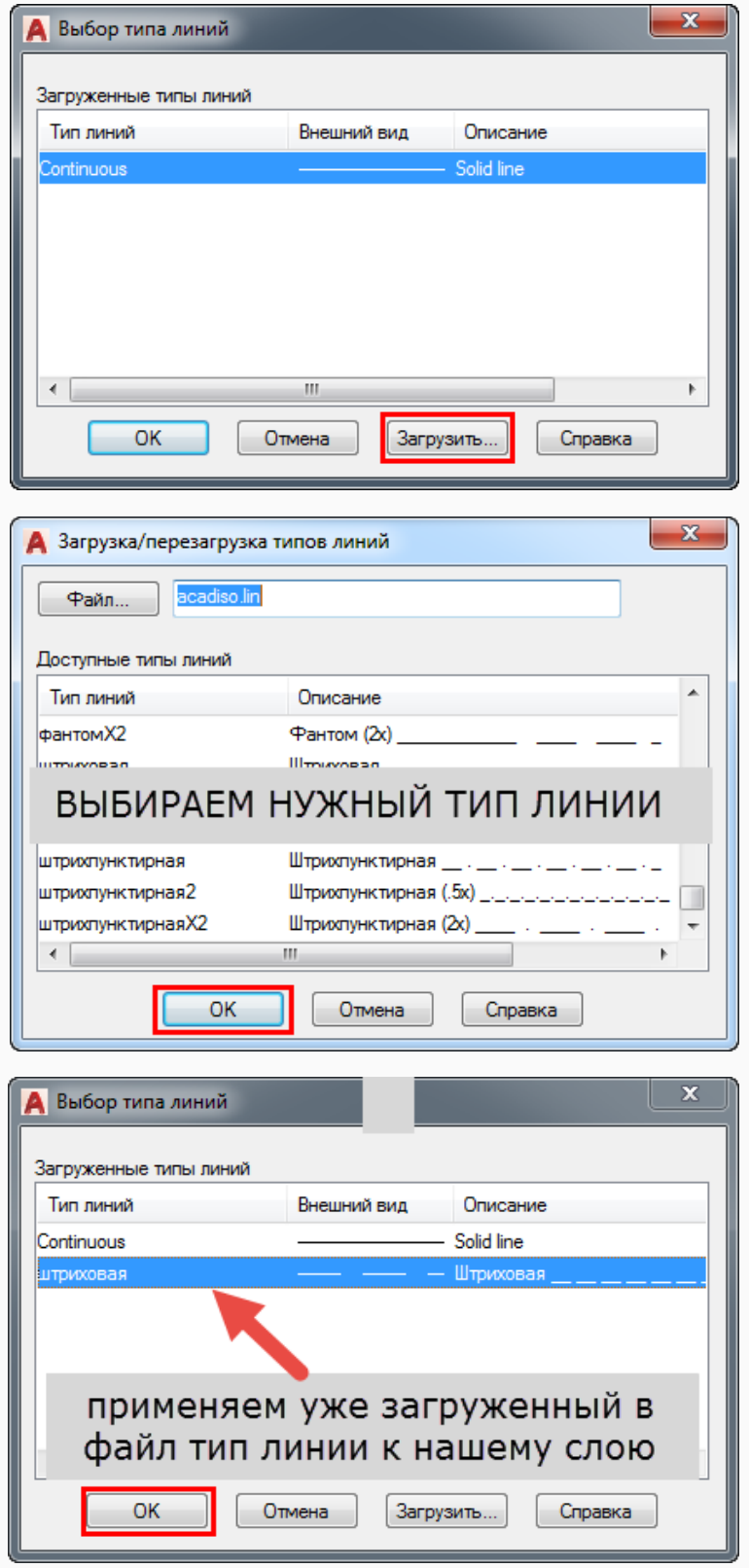

**Вес линий** – установка значения толщины линий для объектов слоя, у которых данный параметр имеет значение «по слою»;

**Стиль печати** – стиль печати, применяемый к слою;

**Печать** – параметр определяет: разрешить или запретить печать объектов слоя при выводе на внешнее устройство печати;

**Заморожен на новых ВЭ** – управляет видимостью слоя на новых видовых экранах листа.

Можно управлять видимостью слоев в каждом Видовом Экране (ВЭ) листа, что позволяет создавать несколько разных чертежей с одного и того же изображения, размещенного в пространстве модели, без необходимости многократного копирования основной информации (например, стен здания либо границ участка).

Также, в каждом ВЭ можно переопределять свойства слоя (цвет, тип линии, толщина). Т.е одни и те же объекты могут выглядеть по-разному в разных ВЭ.

Количество слоев в файле каждый определяет сам, в зависимости от своих предпочтений и особенностей конкретного проекта. Разбивка на слои может происходить:

- по содержанию: «Стены», «Двери», «Мебель», «Электрика», «Размеры», «Текст» и т.д.;
- по внешнему виду объектов: «Контуры», «Оси», «Пунктир».
- по необходимости иметь возможность независимо управлять видимостью разных объектов на листах: «Размеры электрика», «Размеры монтаж», «Размеры мебель» и т.п.

### **ПРИМЕЧАНИЕ:**

*В каждом новом чертеже обязательно присутствует слой 0, который по умолчанию является текущим, и который нельзя удалить. Слой 0 предназначен для создания блоков, элементы которых будут принимать свойства слоя, в который они будут вставляться, если при создании блока были сохранены свойства «по слою» для всех элементов, входящих в создаваемый блок. Т.е свойства примитивов, из которых состоит блок, будут адаптироваться в зависимости от слоя, в котором находится блок в данный момент.*

*Блоки же, элементы которых при создании находились в каком-либо другом (отличном от 0) слое, будут сохранять первоначальные значения цвета, типа и веса линий вне зависимости от того, в какой слой впоследствии будут вставляться.*

*При простановке любого размера в любом чертеже сразу же появляется слой Defpoints*, *который является служебным, и содержит определяющие точки всех размеров, используемые программой для вычисления их значений. Данный слой нельзя удалить, и объекты, находящиеся в нем, не выводятся на печать*.

## **ВАЖНО:**

*Хорошим тоном работы в AutoCAD является использование слоя 0 исключительно для создания блоков, и полный отказ от использования слоя Defpoints в принципе (хотя некоторые считают корректным перемещать туда непечатаемые рамки видовых экранов, однако, делать этого все же не рекомендуется).*

#### **РЕКОМЕНДУЕТСЯ:**

*Использовать для каждого слоя свой уникальный цвет и давать слоям понятные, осмысленные названия. Это очень удобно, поскольку Вам будет достаточно всего одного взгляда на экран, чтобы понять в каком слое находится каждый конкретный объект чертежа. Работать с таким чертежом будет гораздо проще и приятнее, чем в ситуации, когда все слои, например, черного цвета и имеют имена вида «аааа», «слой111» или «qweqweqwe».*

#### **СОВЕТЫ:**

*Перед началом работы имеет смысл заранее продумать, какие слои Вам понадобятся, создать и настроить их. Это позволит сразу вычерчивать объекты в правильном слое, что быстрее и удобнее, чем разбивать объекты по слоям на уже полностью законченном чертеже.*

*Слои можно легко перемещать между файлами используя «Центр управления» (Design center), который вызывается сочетанием клавиш CTRL+2.*

*Также, стоит учитывать, что при копировании объектов через буфер обмена, они «тащат» за собой слои, в которых находятся. За счет этого часто происходит «замусоривание» чертежей. Если вы хотите скопировать только объекты и не хотите добавления новых слоев в ваш файл, перед копированием переместите копируемые объекты в слой 0.*